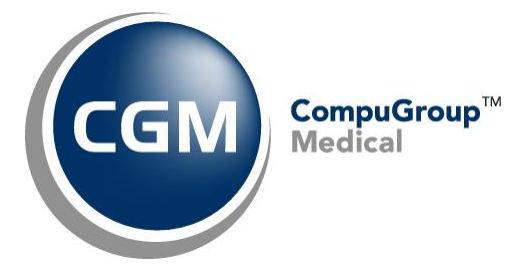

**What's New in**

**CGM webPRACTICE™ v7.4.20**

**Final Release Notes**

**June 12, 2018**

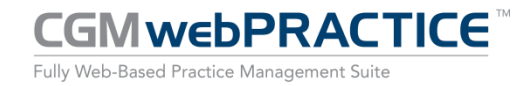

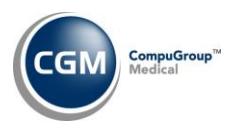

## **Table of Contents**

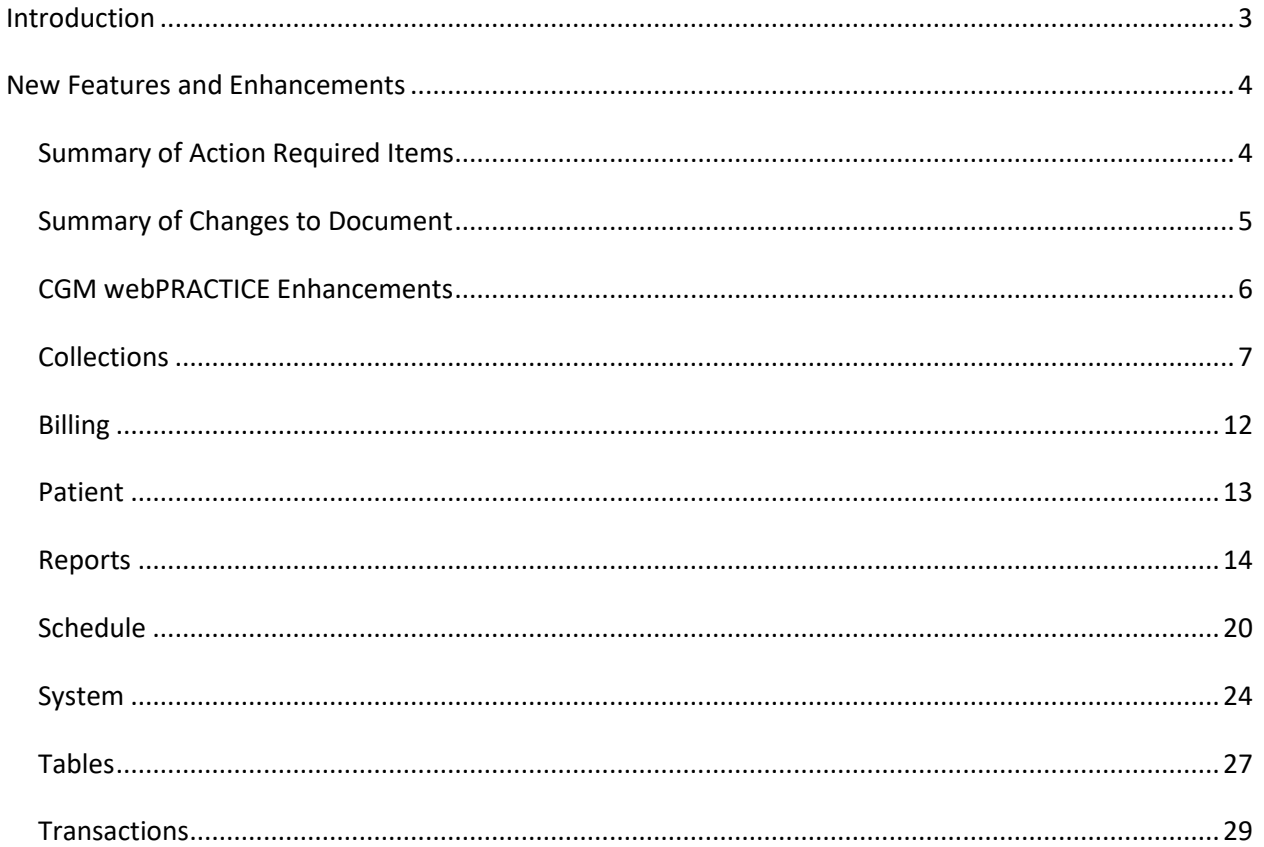

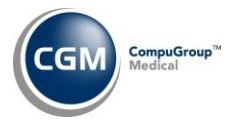

## <span id="page-2-0"></span>**INTRODUCTION**

This document provides an overview of new features, resolutions, and enhancements available in the release of CGM webPRACTICE v7.4.20. Each section defines the specific feature and/or enhancement associated with the new CGM webPRACTICE release, as well as any resolved issues.

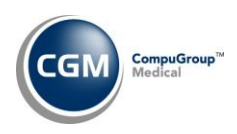

## <span id="page-3-0"></span>**NEW FEATURES AND ENHANCEMENTS**

This section is not meant to be cumulative and only contains information associated with the CGM webPRACTICE v.7.4.20 release.

**Note**: You will need to complete the **\*\*\*Action Required\*\*\*** items (where applicable) to make sure your system functions properly with this updated version.

As with all updates, for all new menu functionality, you will need to identify which users you want to have access to the new menu functions. Then, you must activate the new menus using the *Model User Menus* function located on the *System, User Management* menu. You must also set the security level that you want on the new menus using the *Change Function Security* function located on the *System, User Management, Function Security Menu*.

# <span id="page-3-1"></span>**Summary of Action Required Items**

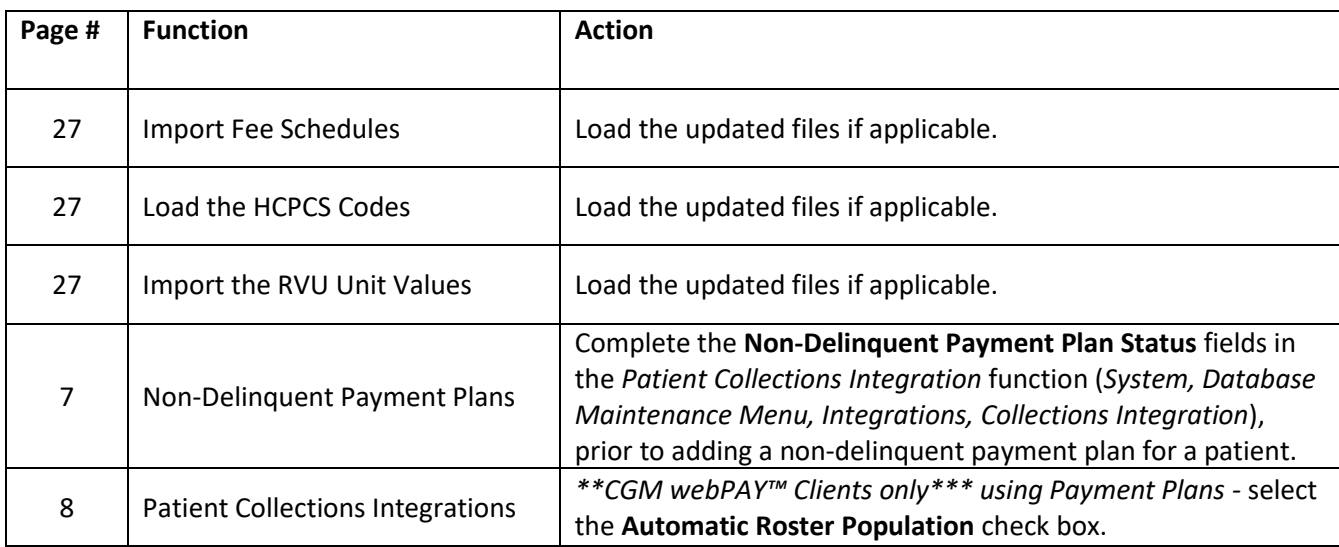

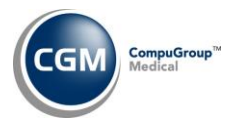

## <span id="page-4-0"></span>**Summary of Changes to Document**

#### Version 1 of Preliminary Public Release Notes released June 4, 2018.

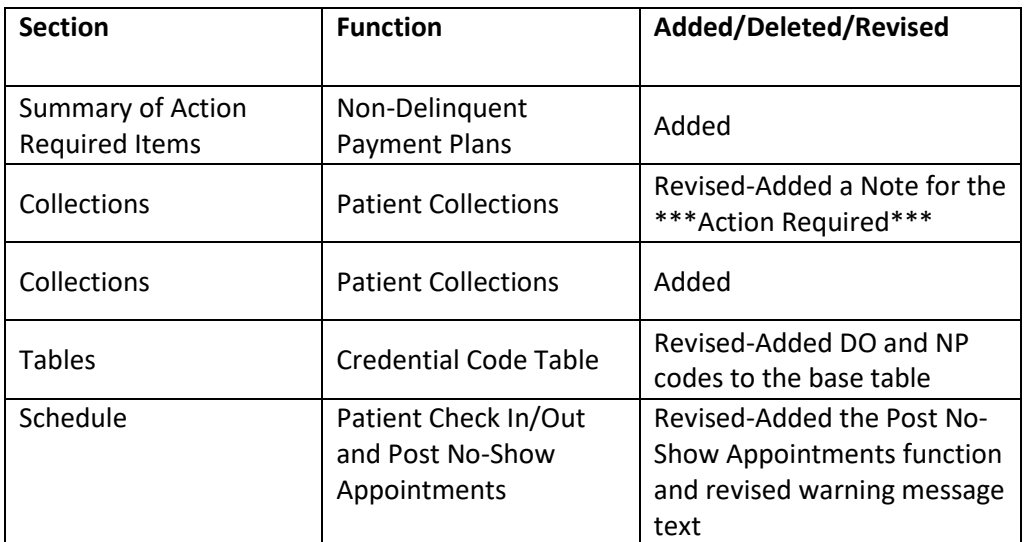

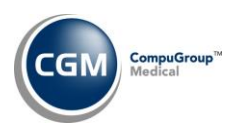

## <span id="page-5-0"></span>**CGM webPRACTICE Enhancements**

#### **User Desktop Functions - Practice Vitals Dashboard**

The **Patients New** row has been renamed **New Pt Appts** to better reflect that the totals represent the number of new patient appointments. The totals have also been updated to include any appointments that have a Type of Visit code that has **New Patient** selected or appointments that have **New Patient** selected. Previously, these totals only included appointments that had **New Patient** selected and ignored the Type of Visit, which potentially could cause some appointments from not being counted.

**Note**: If a patient appointment has **New Patient** selected and also has a Type of Visit code that has **New Patient** selected, that appointment will only be counted as one new patient appointment.

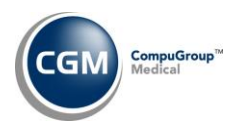

### <span id="page-6-0"></span>**Collections**

#### **Patient Collections \*\*\*Action Required\*\*\***

Payment Plan functionality has been enhanced and streamlined for *Work Accounts* and *Non-Delinquent Payment Plans*. In addition, if your practice has a current *CGM webPAY* subscription, both *Collection* and *Non-Delinquent Payment Plans* have been enhanced so you can set them up to automatically collect credit card payments using CGM webPAY.

In *Work Accounts*, the Payment Plan fields appear within the screen now instead of a separate Payment Plan dialog box. If CGM webPAY is installed and activated in the current database, the CGM webPAY options will be available below the Payment Plan fields.

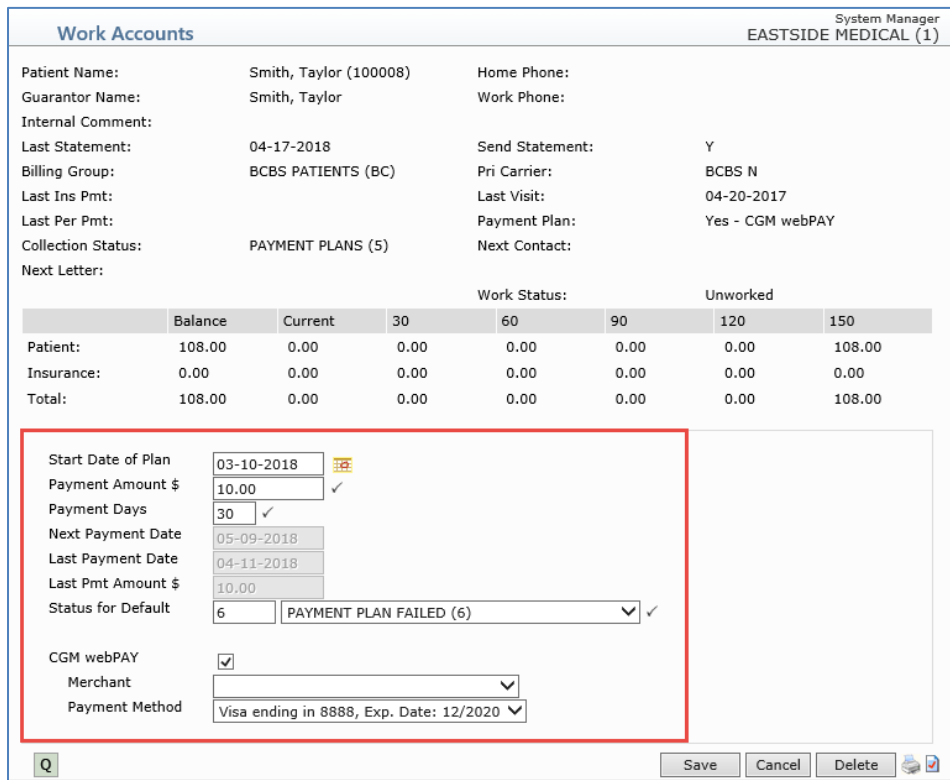

The *Non-Delinquent Payment Plan* function has also been enhanced to display the patient's summary and account aging information at the top of the screen. If CGM webPAY is installed and activated in the current database, the CGM webPAY options will be available below the Payment Plan fields.

**Note**: **\*\*\*Action Required\*\*\*** You must complete the **Non-Delinquent Payment Plan Status** fields in the *Patient Collections Integration* function (*System, Database Maintenance Menu, Integrations, Collections Integration*), prior to adding a non-delinquent payment plan for a patient.

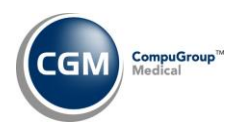

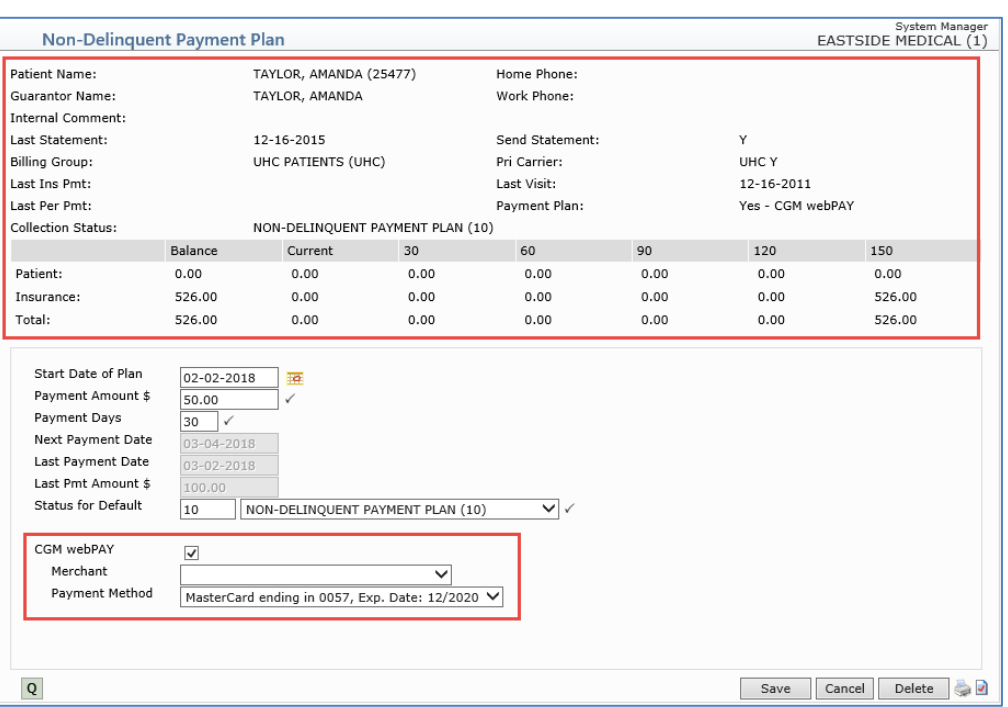

#### **\*\*CGM webPAY Clients Only\*\* - \*\*Action Required\*\***

If you set up Payment Plans to use CGM webPAY; automatic payment collection is dependent on the *Collection Roster* being populated daily. In the *Patient Collections Integration* function, you should select the **Automatic Roster Population** check box. Payments will be automatically collected one day prior to the **Next Payment Date** stored on the patient's account, when the Collection Roster is populated and they will be stored as *Unposted Payments* with a **Source** of *Payment Plan*.

If a processing error occurs during the collection of a CGM webPAY Payment Plan payment, a detailed error message will display at the bottom of the Payment Plan screen the next time the patient's Payment Plan is accessed.

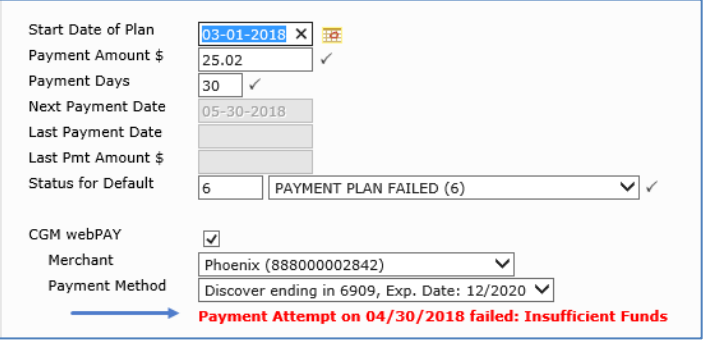

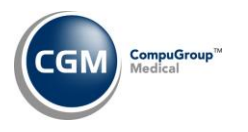

For additional information, see the following entries in these release notes:

- *Populate Collection Roster* or *Automated Population* entry and the *Manage Payment Plans* entry under the *Collections* section
- *Patient Collections Integration* entry under the *System* section
- *Unposted Payments* entry under the *Transactions* section

#### **Populate Collection Roster** or **Automated Population** (*Patient Collections*)

Enhancements have been made so that when the Collection Roster is populated, any CGM webPAY Payment Plan payments that are currently stored in *Unposted Payments* will be taken into account, when determining if an account is delinquent and if a Payment Plan is on track or not.

**Note**: The following criteria are used to determine when to automatically collect CGM webPAY Payment Plan payments:

- If no personal payments were posted within the payment plan time period (example: last 30 days), then collect the full payment plan payment amount
- If there have been personal payments posted that are greater than or equal to the payment plan payment amount within the payment plan time period, then do not collect the payment plan payment amount
- If there have been personal payments posted that are less than the payment plan payment amount within the payment plan time period, collect the difference between the amounts. For example: If payment plan payment amount is \$50 and there have been only \$30 of personal payments posted within the last 30 days, then CGM webPAY will collect the difference of \$20.
- Co-payments posted on patient accounts are not included in the calculation of personal payments.

For additional information, see the following entries in these release notes:

- *Patient Collections* entry and the *Manage Payment Plans* entry under the *Collections* section
- *Patient Collections Integration* entry under the *System* section
- *Unposted Payments* entry under the *Transactions* section

#### **Manage Payment Plans** (*Patient Collections*) **\*\*\*New Functionality\*\*\***

The *Print Payment Plan Report* has been enhanced and renamed to *Manage Payment Plans*. With this function you can view every patient that has a payment plan in a sortable list. You can click anywhere in payment plan row to edit or delete it.

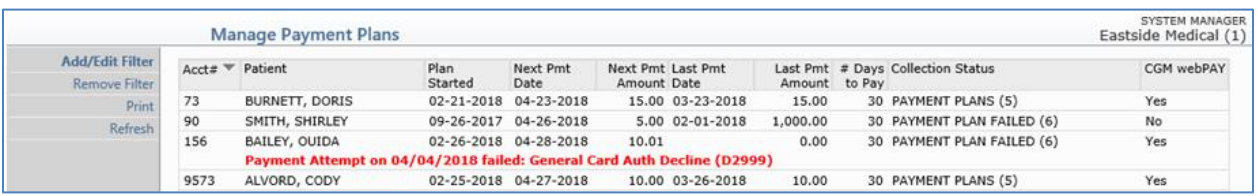

© Copyright 2018 CompuGroup Medical, Inc. All rights reserved. | May not be reproduced without prior written permission. | **www.cgm.com/us**

**9**

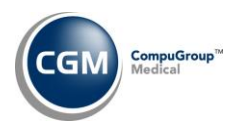

You can filter the payment plan listing by clicking the **Add/Edit Filter** Action Column button and remove any previously applied filter by clicking the **Remove Filter** Action Column button.

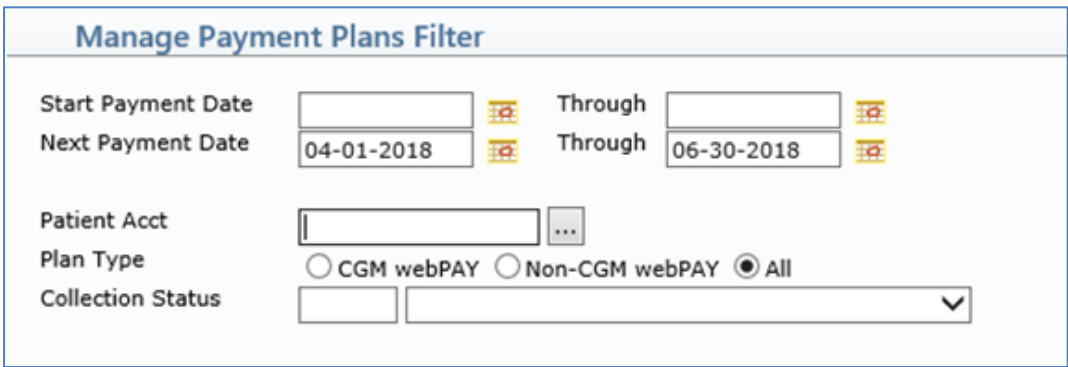

The **Print** Action Column button allows the printing of the payment plans in a format similar to the previous *Print Payment Plan Report* function, with an added **CGM webPAY** column indicating whether the payment plan is a CGM webPAY payment plan or not. The report will print in the same order as the listing displayed on the screen. The report can also be printed to *Excel via MyReports*.

For additional information, see the following entries in these release notes:

- *Patient Collections* entry or the *Populate Collection Roster* or *Automated Population* entry under the *Collections* section
- *Patient Collections Integration* entry under the *System* section
- *Unposted Payments* entry under the *Transactions* section

#### **Patient Collections**

The patient's Primary, Secondary, Tertiary insurance carrier codes and names are now displayed at the top of the *Work Accounts* screen and the *Non-Delinquent Payment Plans* screen. Previously, only the Primary Carrier insurance code was displayed.

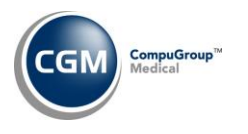

#### **Work Accounts** (*Patient Collections*)

**Procedures**, **Payments** and **Adjustments** Action Column buttons have been added so you can easily post transactions while working collection accounts.

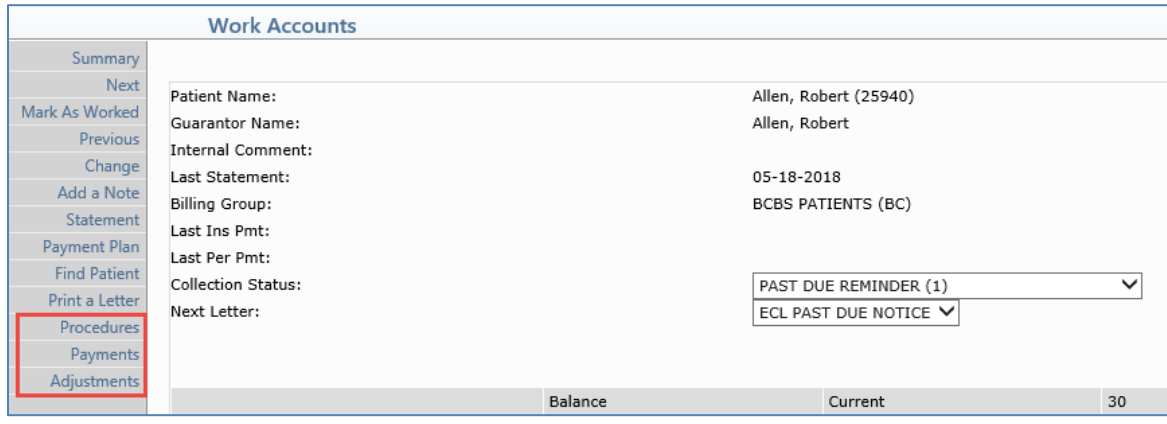

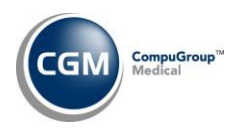

#### <span id="page-11-0"></span>**Billing**

#### **Print Patient Statements**

If you are currently setup to send Electronic Patient Statements, a change has been made to eliminate the need for you to name the statement file when printing it to disk. When you print statements, the *Output to Disk* option had been replaced with *Electronic Statement File*. When statements are printed to the *Electronic Statement File* printer, the statement file will automatically be named by the system. The system-generated filename is guaranteed to be unique and will eliminate any issues caused by not naming statement files with unique filenames. The filename will be in the format of YYYYMMDD.Database# + "S". Example: 20180507.1S. If the auto-generated statement file already exists, the file name will be appended with a number after the date. Example: 20180507\_1.1S.

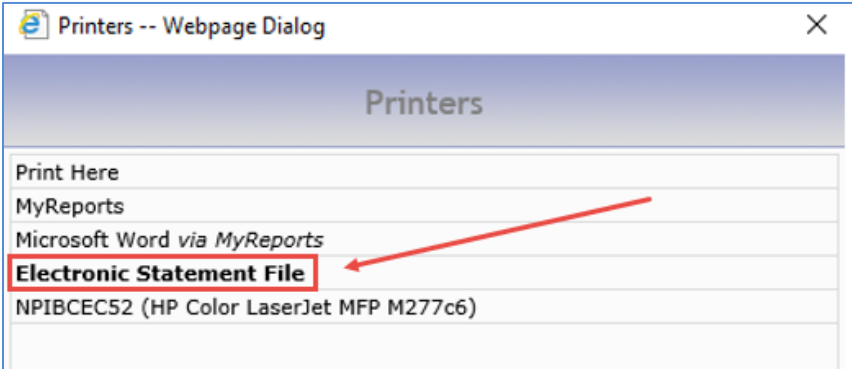

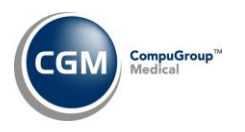

#### <span id="page-12-0"></span>**Patient**

#### **Change Patient Data**

#### **Insurance**

If you enter an invalid policy number when adding or editing patient's insurance policy and that insurance carrier code has **Policy# Formats** entered, the warning message now displays each **Policy # Format** on its own line. Previously, every format was listed on the same line separated by commas.

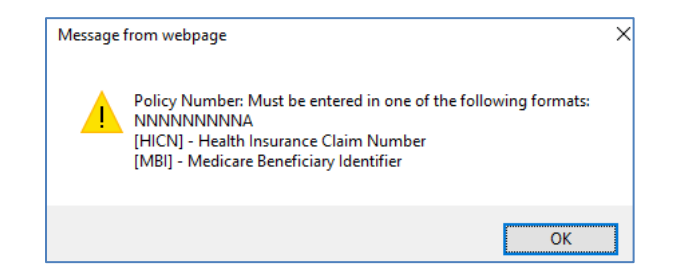

For additional information, see the *Maintain Insurance Carriers* entry under the *Tables* section of these release notes.

**Note**: This change was also made to the **Policy Number** field in *Quick Registration (Scheduling*).

#### **Insurance - Verify Eligibility \*CGM webVERIFY™ Clients Only\***

If you selected the **Ask Date of Service to Verify** check box in the *CGM webVERIFY Integration* function, a new **Date to Verify** field will display when you click *Verify Eligibility* for a patient's insurance policy. This allows you to verify eligibility for past, present or future dates of service. For additional information, see the *CGM webVERIFY Integration* entry under the *System* section of these release notes.

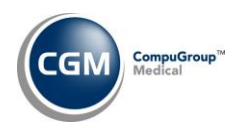

#### <span id="page-13-0"></span>**Reports**

#### **MyReports**

A **Refresh** Action Column button has been added, so you can refresh the listing of reports to see if any new reports have completed while you are within the function.

#### **RVS Productivity Reports** (*Statistical Reports, Productivity Analysis Reports*)

All of the reports have been enhanced so you can select if you want to print Facility or Non-Facility amounts. Previously, the reports would only print Non-Facility amounts. Two of the fields were also renamed; **(A)cct or (S)ervice Date** was changed to **Print By** and **Work Units or Total Units** was changed to **Unit Type**. In addition, formatting changes were made to the Excel version to print all of the Summary Totals and the Grand Total at the bottom of the report.

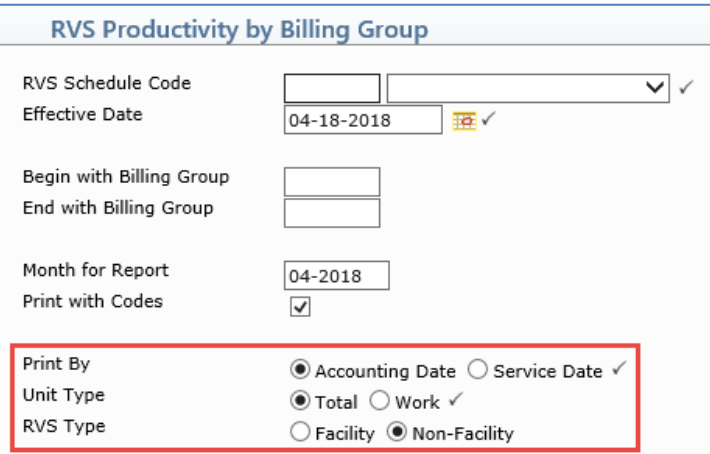

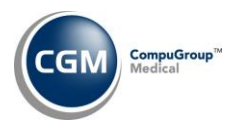

#### **New Patient/Follow-Up Reports - All Sorting Options**

The *r*eports have been modified to count all of the 'follow-up' visits after the first date of service posted to the account. Previously, the **Date of First Visit** stored on the *Patient Name and Address* screen was used to determine the date of the first visit, which was not necessarily the actual first visit date and would result in incorrect values for the Follow-Up patient reports.

In addition, the lead-in screens for the reports have been modified to make it clearer which report type you are printing. The first screen provides the two options for you to select which type of report you want to print.

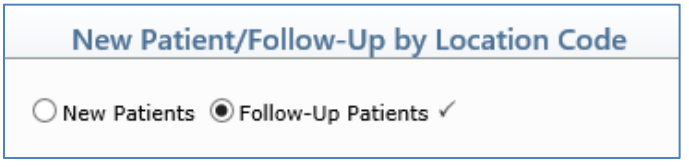

The screen titles were also updated so they reflect which report option you selected.

**Sample Follow-Up Patients screen**:

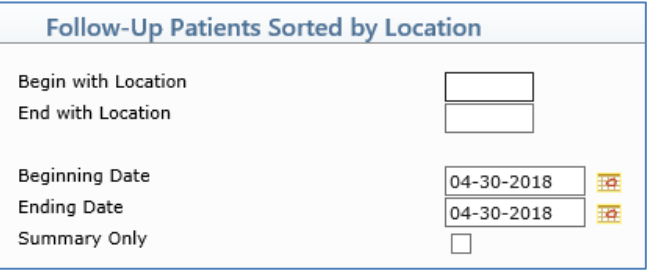

#### **Sample New Patients screen:**

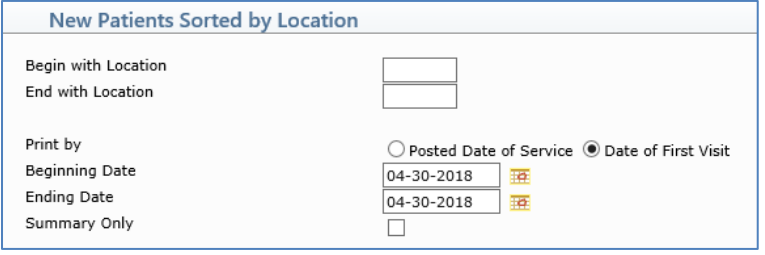

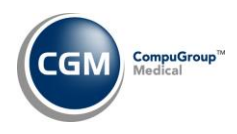

**Sorted Lists of Patients** and **Double Sorted Lists of Patients** (*Patient Listings*)

The **Patients with Activity Since** field has been removed and new **Print from Service Date** and **Print through Service Date** fields have been added, so you can select a range of dates when printing this report. The **Print from Service Date** field will automatically default to one year prior to the currect day.

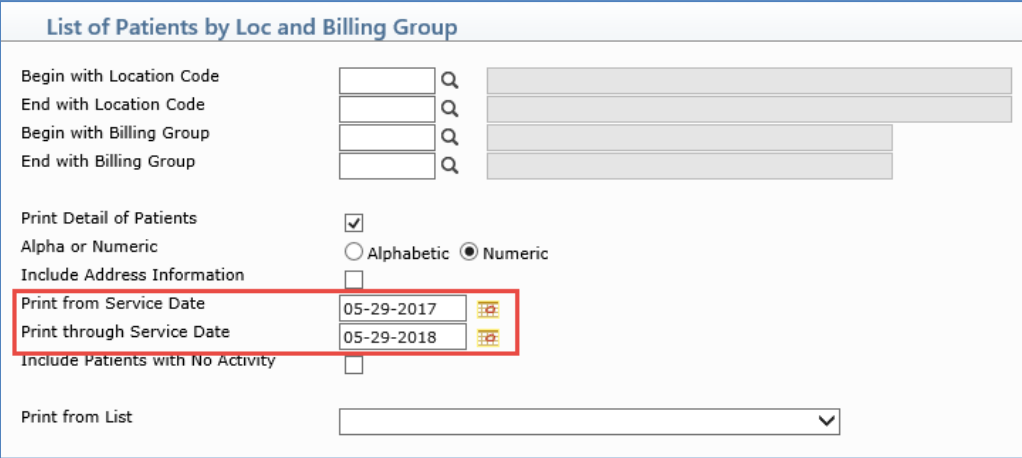

**Double Sorted New Patient/Follow-Up Reports** *(Patient Listings, New Patient/Follow-Up Reports*)

New double sorted reports have been added. These reports are also available on the *Patient, Patient Listings, New Patient/Follow-Up Reports* menu.

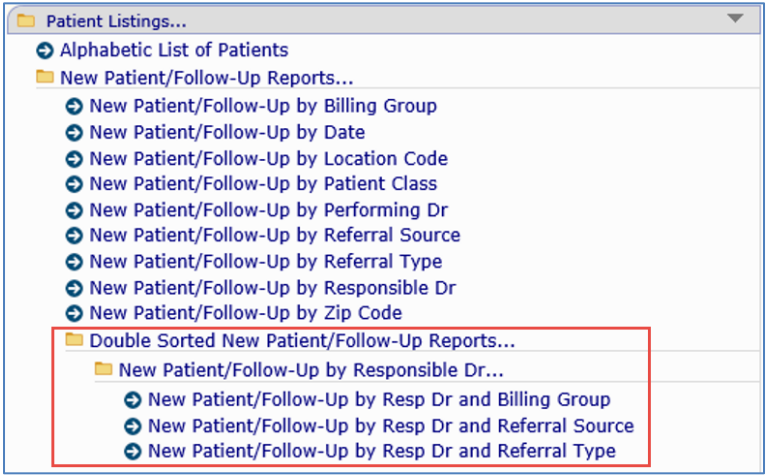

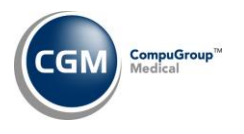

#### **Transaction Detail to Excel Reports** (*Transaction Journals*) **\*\*\*New Functionality\*\*\***

With this new function you can create customized reports to pull extensive transaction detail from each patient account. The reports can be printed to *Microsoft Excel via MyReports,* where you can sort or calculate the data to meet your needs. After you create a report, you can save the report definition for future use, so you do not have to re-define it each time you want to print it. This report is also available on the *Transactions, Transaction Journals* menu.

Upon accessing the function, any previously saved report definitions will be listed. You can select an existing report by clicking anywhere in the row or you can click the **New Report** Action Column button to create a new report.

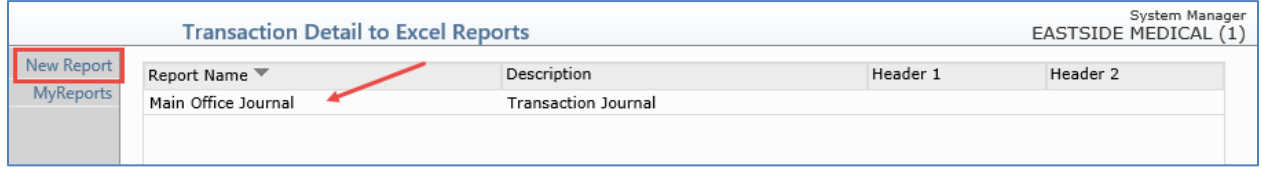

If you click **New Report**, a blank report definition screen will display. You can name the report, provide a description of the report and set up two customized Headings to print on the report. Using the **Excel Column** fields, you can select from the drop-down lists to include data elements from posted transactions and the patient's account.

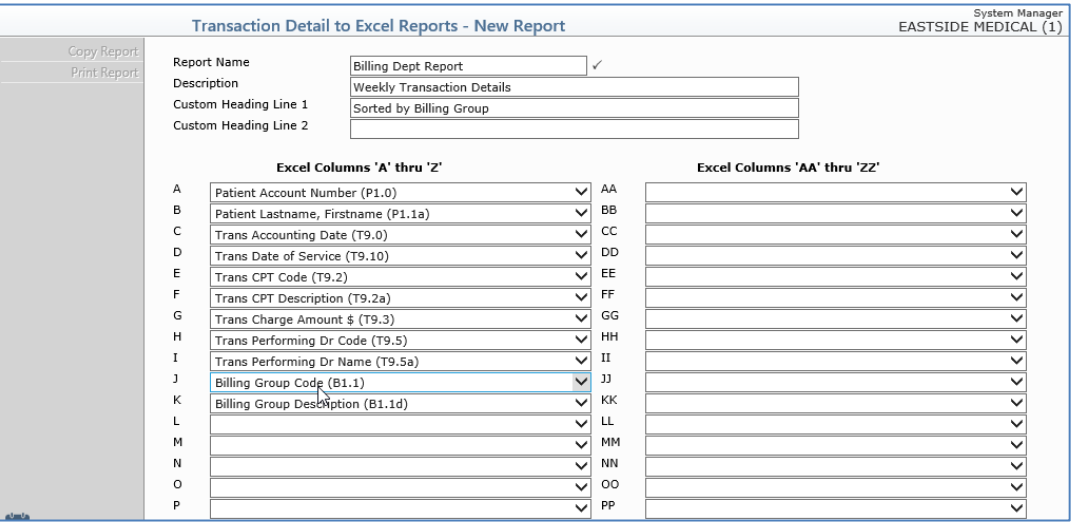

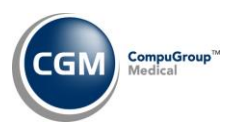

To print a report, select an existing report from the list or create and save a new report definition.

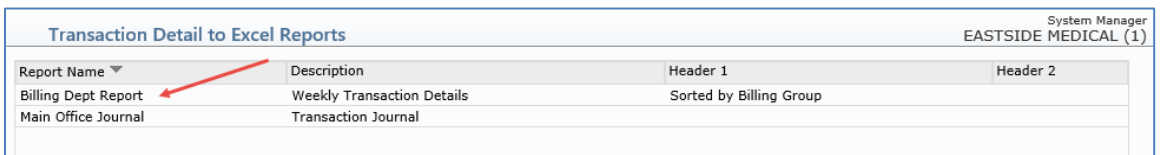

When the report definition screen displays, click **Print Report** in the Action Column.

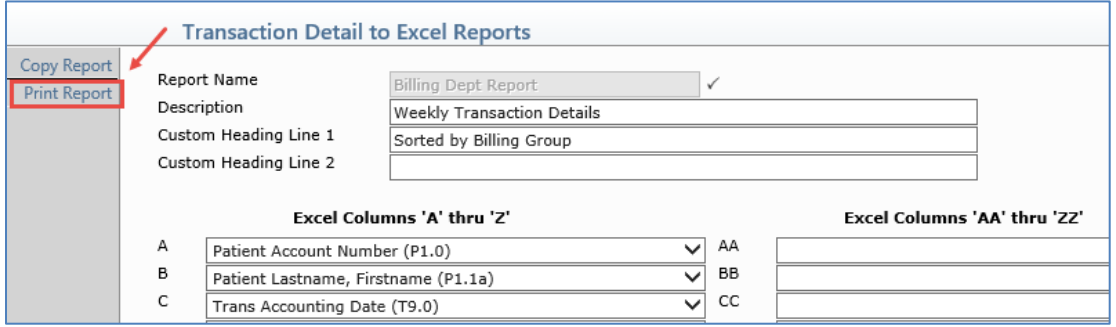

Sorting options are provided to assist in narrowing down the results. Complete the applicable fields and click **Save** to proceed with printing the report to *Microsoft Excel via MyReports*.

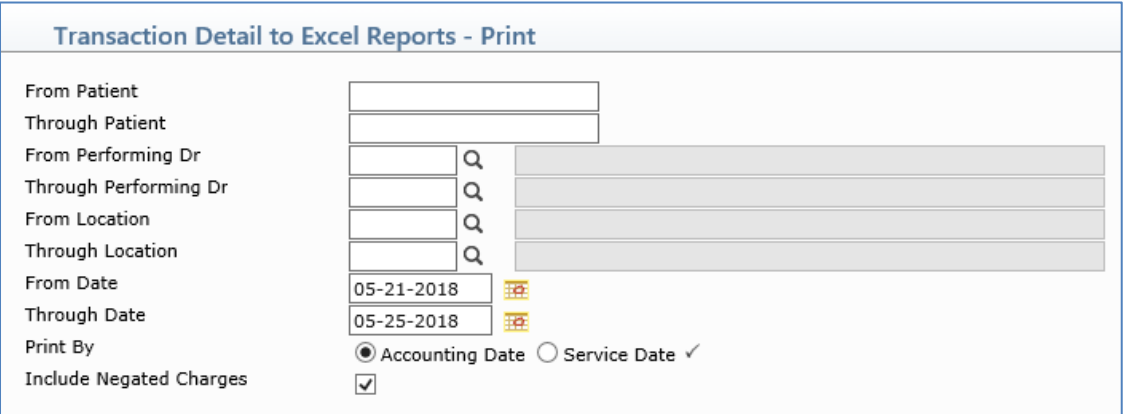

When the report definition screen displays, click **Cancel** to return to the main listing of reports. Next, click **MyReports** in the Action Column to quickly access the printed report.

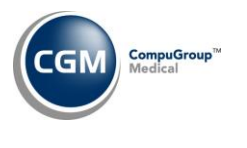

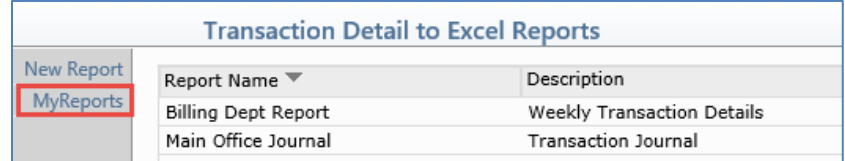

With the **Copy Report** Action Column button, you can easily create a new report by copying an existing report definition and editing it. To make a copy of a report, select an existing report from the list, click **Copy Report**, save it under a new name and add or edit the remaining fields as needed.

#### **Denial Reports & Statistical Denial Reports**

Every sorting option available for these reports has been updated with formatting enhancements, so the reports will be easier to read. Any report that contains both Practice (P) and Insurance (I) Denial reasons will now print both reasons (if posted) for each procedure and the column has been increased to print the full denial reason.

The **Include Denials Linked to an Ins Denial** check box for the *Denials by Practice Reason* report has been removed. Now, the report will automatically print any Insurance Denial reasons for each procedure.

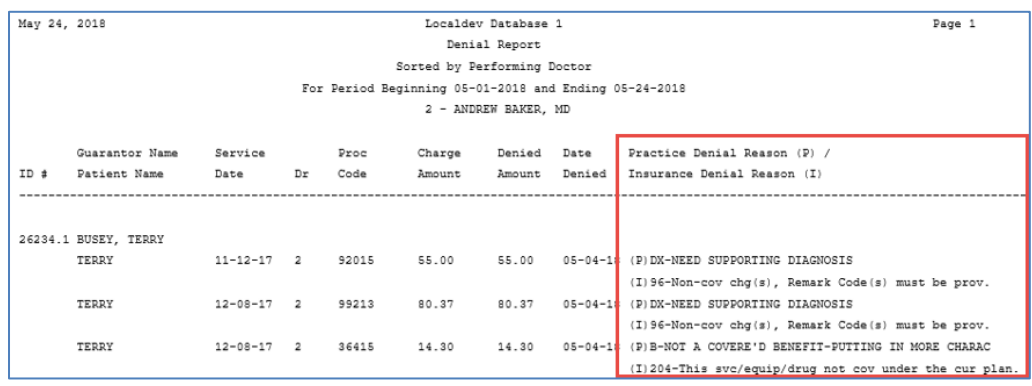

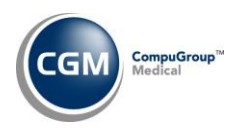

### <span id="page-19-0"></span>**Schedule**

#### **Enter Patient Appointments**

*Quick Registration* has been enhanced so that if you register patients through *Scheduling*, a **Default Location** will automatically be stored on the patient's account if you have a **Default Location** stored in the *CGM webPRACTICE Default Values* function.

**Note**: To Quick Register patients through *Scheduling*, **Register** must be selected in the *Scheduling System Integration* function (*System, Database Maintenance Menu, Integrations*).

#### **Patient Check In/Out** and **Post No-Show Appointments**

Enhancements have been made to prevent No Show appointments from being posted for patient appointments that have had their Status changed to **Checked In** or **Checked Out** You will receive the message, "*The No Show function is not available if a patient's appointment status has ever been changed to 'Checked In' or 'Checked Out'*."

#### **Patient Check In/Out**

When you access a patient account that is currently in a post-op period, a warning message will display as a reminder that a co-payment should not be collected.

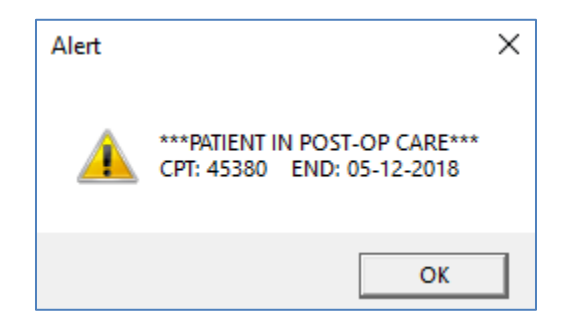

**Note**: This warning message will only display if you have the **Display Post-Op Messages in Schedule** check box selected in the *CGM webPRACTICE Integration Options* function.

#### **Edit Doctor Schedules** (*Doctor Schedule Maintenance*)

Enhancements have been made so you can view and edit schedules up to 36 months in the future. Previously, you were limited to viewing only 12 months.

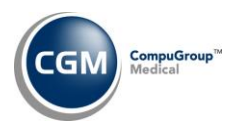

## **Schedule (cont.)**

#### **Print Scheduled Patient Detail to Excel** (*Scheduling Printing Menu*)

New *Check In/Out* Data Elements are available when printing this report.

- Appointment Check In Time
- Appointment Check in User
- Appointment Check Out Time
- Appointment Check Out User

#### **Print Scheduled Patient Detail to Excel** (*Scheduling Printing Menu*) **\*\*\*New Functionality\*\*\***

With this new function you can create customized reports to pull extensive appointment detail from each scheduled patient account. The reports can be printed to *Microsoft Excel via MyReports,* where you can sort the data to meet your needs. After you create a report, you can save the report definition for future use, so you do not have to re-define it each time you want to print it.

Upon accessing the function, any previously saved report definitions will be listed. You can select an existing report by clicking anywhere in the row or you can click the **New Report** Action Column button to create a new report.

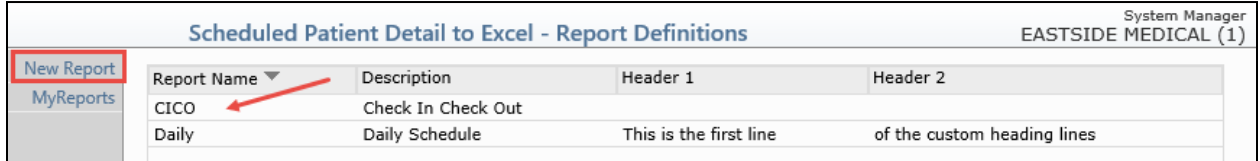

If you click **New Report**, a blank report definition screen will display. You can name the report, provide a description of the report and set up two customized Headings to print on the report. Using the **Excel Columns** fields, you can select from the drop-down lists to include data elements from scheduled appointments and the patient's account.

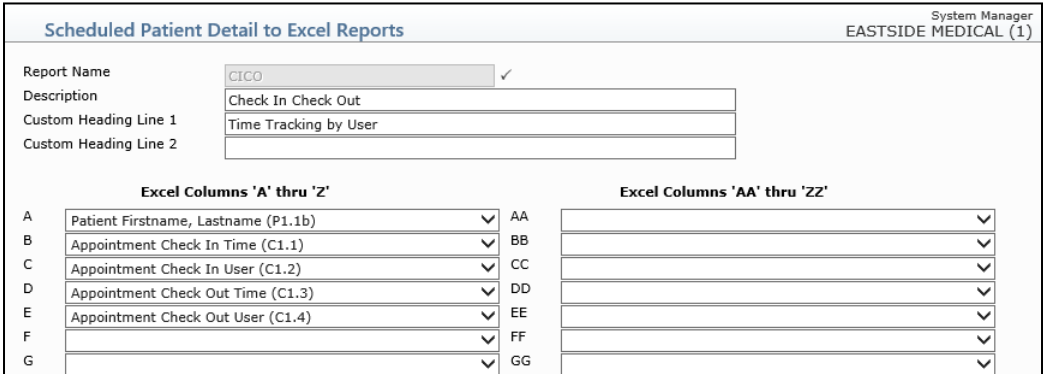

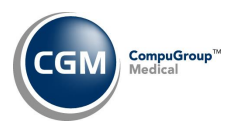

## **Schedule (cont.)**

To print a report, select an existing report from the list or create and save a new report definition.

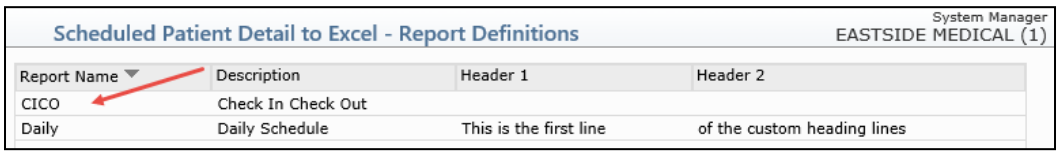

When the report definition screen displays, click **Print Report** in the Action Column.

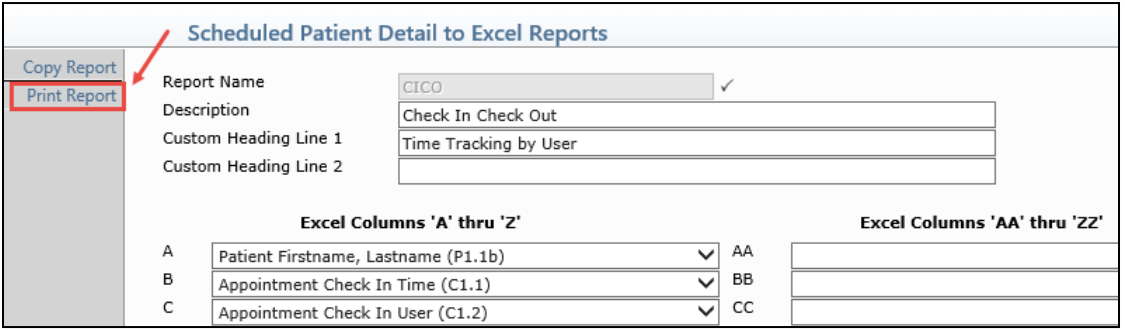

Sorting options are provided to assist in narrowing down the results. Complete the applicable fields and click **Save** to proceed with printing the report to *Microsoft Excel via MyReports*.

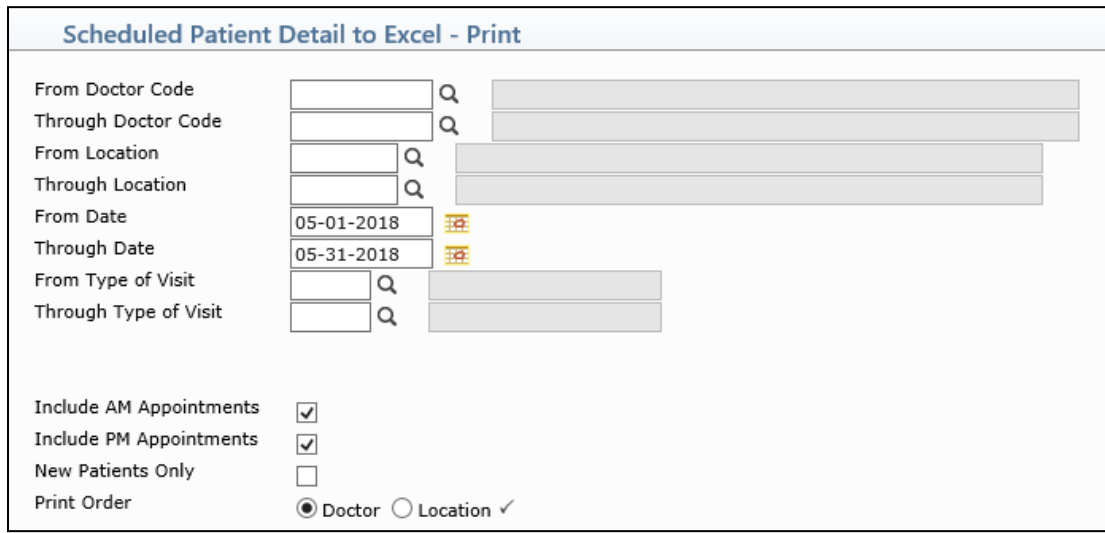

When the report definition screen displays, click **Cancel** to return to the main listing of reports. Next, click **MyReports** in the Action Column to quickly access the printed report.

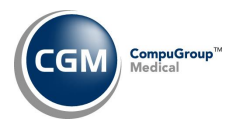

## **Schedule (cont.)**

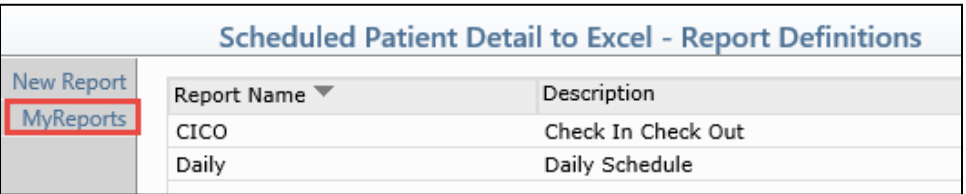

With the **Copy Report** Action Column button, you can easily create a new report by copying an existing report definition and editing it. To make a copy of a report, select an existing report from the list, click **Copy Report**, save it under a new name and add or edit the remaining fields as needed.

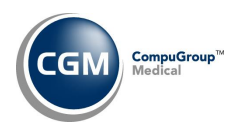

### <span id="page-23-0"></span>**System**

#### **CGM webPRACTICE Default Values** *(Database Maintenance Menu)*

The following fields were relocated to the *Patient Billing and Statements* section of the screen:

- *Alert User*
- *Primary Address*
- *Release of Information*
- *Benefits Assignment*
- *Medicare Patient*

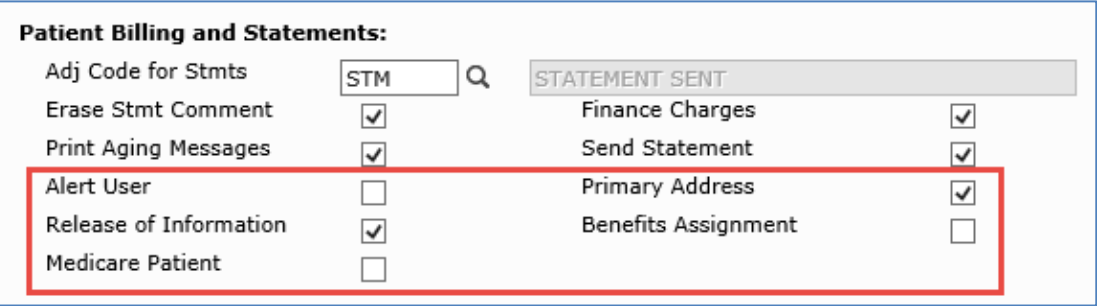

#### **System Log** *(File Maintenance Menu, Look-Up Functions)* **\*\*\*New Functionality\*\*\***

After you select a function to review, new **Add/Edit Filter** and **Remove Filter** Action Column buttons have been added so you can filter and narrow down the results.

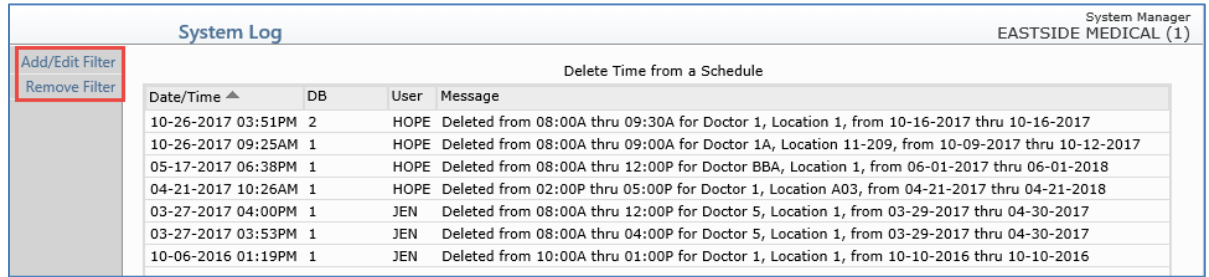

When you click **Add/Edit Filter**, a new screen will display so you can enter the criteria you would like to filter the results by.

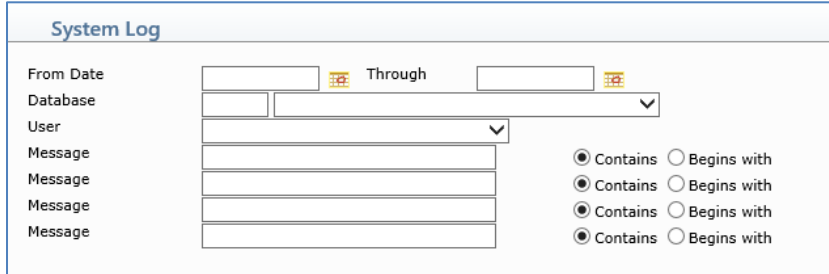

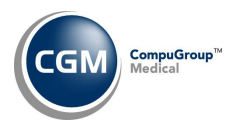

### **System (cont.)**

**Patient Collections Integration** *(Database Maintenance Menu, Integrations, Collections Integration)* A new **Display Payment Plan Alert** check box has been added, so you can select if you want an alert to display when you access a patient account that has a payment plan.

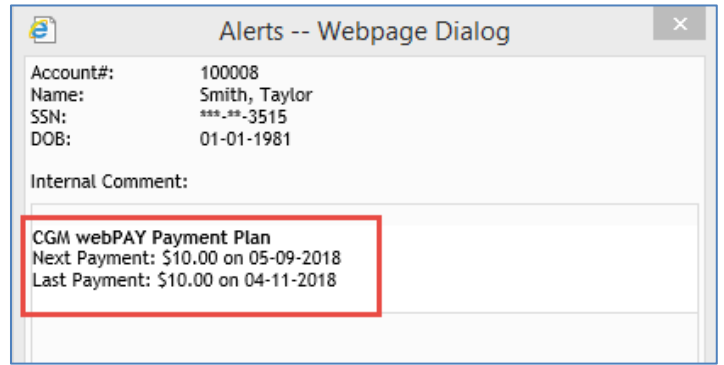

**Note**: \*\*CGM webPAY Clients Only\*\* - For patients with CGM webPAY payment plans, if the last payment attempt failed, the payment plan alert will display when selecting the patient account, even when the **Display Payment Plan Alert** check box is not selected and the payment error reason will display in the alert in red text.

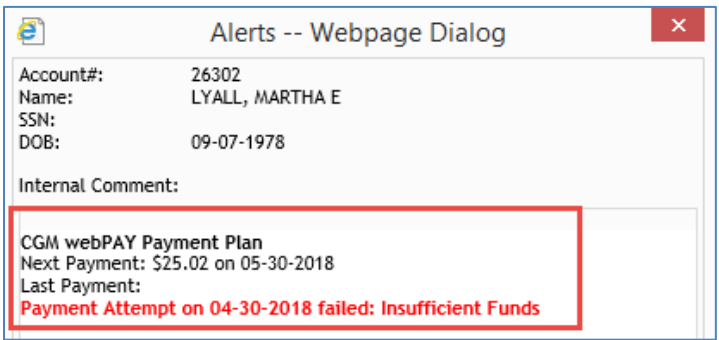

For additional information, see the following entries in these release notes:

- *Patient Collections* entry, the *Populate Collection Roster* or *Automated Population* entry and the *Manage Payment Plans* entry under the *Collections* section
- *Unposted Payments* entry under the *Transactions* section

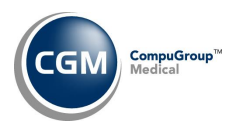

## **System (cont.)**

#### **Patient Images Look-up** (*File Maintenance Menu, Look-Up Functions*) **\*\*\*New Functionality\*\*\***

This function provides an audit trail of any changes made to Patient images, Guarantor images or Insurance Card images stored on a patient's account. Upon accessing this function and selecting a patient account; any changes made to any of these image types will be listed. Each change recorded will list the date and time the change was made, the type of image changed, the User that made the change, which type of change (action) was made and any notes. For insurance carrier image types, the insurance carrier code will also display in the **Image Type** column along with the policy number of the insurance carrier in the **Notes** column.

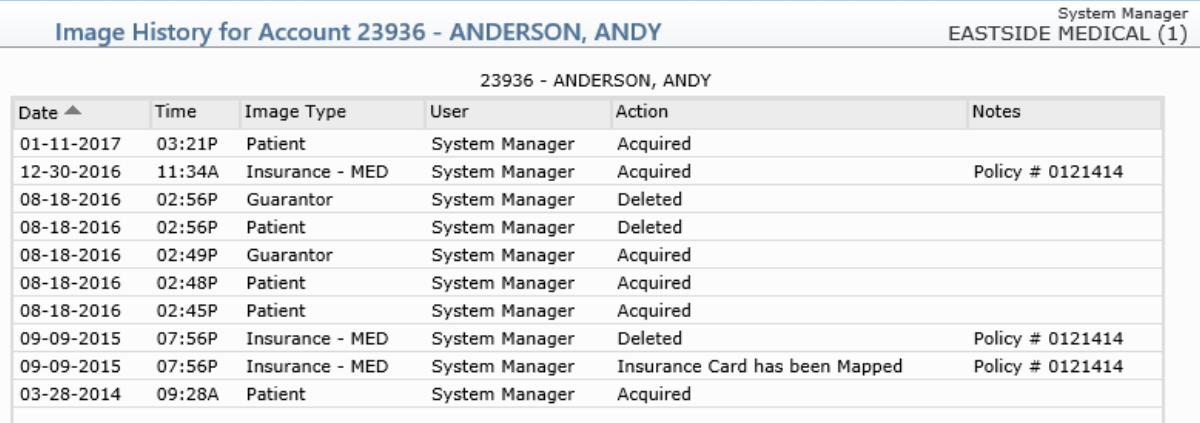

**Note**: This function only provides an audit trail of the changes made to a patient's account; not actual image files.

#### **Change Function Security** (*User Management, Function Security Menu*)

The **Track Usage** and **Alternate Name** fields have been removed, since they only pertained to the old Text product which is now obsolete.

**CGM webVERIFY Integration** (*Database Maintenance Menu, Integrations, CGM webTOOLS Integrations*) **\*CGM webVERIFY Clients Only\***

A new **Ask Date of Service to Verify** field has been added, so you can indicate if you want to have the option of verifying eligibility for past, present or future dates of service from within the *Change Patient Data* function. For additional information, see the *Insurance – Verify Eligibility* entry under the *Patient* section of these release notes.

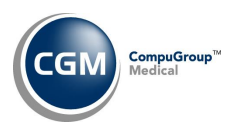

#### <span id="page-26-0"></span>**Tables**

#### **Maintain Insurance Denial Codes** (*Insurance Denial Code Table*)

The updated Claim Adjustment Reason Codes (CARC) and Remittance Advice Remark Codes (RARC), effective March 1, 2018 have been loaded into CGM webPRACTICE. These updates were released in Patch #7.4.19.5 on May 8, 2018.

#### **Load the HCPCS Codes** (*Procedure Code Table)* **\*\*\*Action Required\*\***\*

Updates to the 2018 HCPCS data files, effective April 1, 2018 are available. To receive the updated codes, you must load the 2018 file. These updates were released in Patch #7.4.19.5 on May 8, 2018.

#### **Import Fee Schedules** *(Fee Schedule Tables)* \*\*\***Action Required\*\*\***

The Centers for Medicare and Medicaid Services (CMS) have released the following Fee Schedules:

- 2018 Medicare Physician Fee Schedule, effective April 1, 2018
- 2018 Medicare DME Fee Schedules; Prosthetics/Orthotics, and Supplies (DMEPOS), effective April 1, 2018

These updates were released in Patch # 7.4.19.5 on May 8, 2018. The updated files are available for import by selecting 2018 in the **Fee Schedule Year** list and the applicable file name in the **Fee Schedule File** list.

#### **Import RVU Unit Values** (*Relative Value Schedule Table*) **\*\*\*Action Required**\*\*\*

The Centers for Medicare and Medicaid Services (CMS) have updated the 2018 Medicare Relative Value Unit files (RVUs) effective April 1, 2018. To receive the updated codes, you must load the **2018** file. This update was released in Patch # 7.4.19.5 on May 8, 2018.

#### **Maintain Doctor Codes** (*Doctor Code Table*)

A new Credentials field has been added so you can store the credentials for each Doctor Code. This field has been added in anticipation of future enhancements. For additional information, see the *Credential Code Table* entry under the *Tables* section.

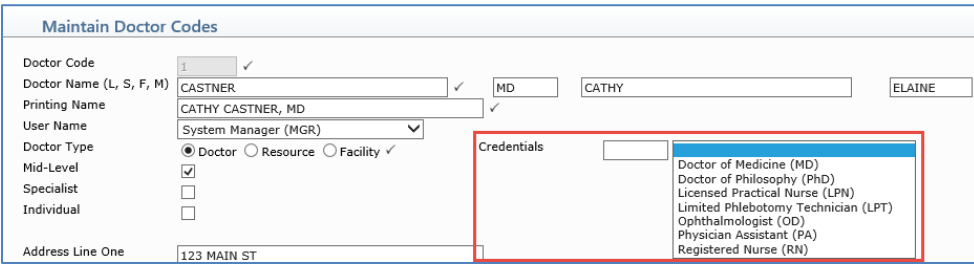

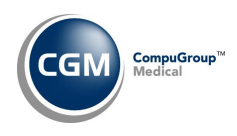

## **Tables (cont.)**

#### **Maintain Insurance Carrier Codes** (*Insurance Carrier Table*)

An enhancement has been made to eliminate the need to edit patient accounts after you edit the **Medigap #** field on an existing insurance carrier and change it to "**CR**". Now you will receive the message, "*Do you want the 'Bill this Carrier' field automatically changed to 'E' on every patient account, when this is the Secondary Insurance Policy and Medicare is the Primary?*"

#### **Credential Code Table** (*Doctor Code Table*) **\*\*\*New Functionality\*\*\***

This new table allows you to create **Credential Codes** for various forms of degrees/credentials, which you can then add to individual Doctor Codes. The following credential codes will be automatically loaded when this new table is installed.

- LPN Licensed Practical Nurse
- LPT Limited Phlebotomy Technician
- MD Doctor of Medicine
- OD Ophthalmologist
- PA Physician Assistant
- PhD Doctor of Philosophy
- RN Registered Nurse
- DO Doctor of Osteopathic Medicine
- NP Nurse Practitioner

This table has been added in anticipation of future enhancements. For additional information, see the *Maintain Doctor Codes* entry under the *Tables* section.

#### **Maintain Insurance Carriers** *(Insurance Carrier Table)*

The width of the **Policy # Format** field has been increased so that more policy formats are visible if a carrier has multiple formats available. In addition, two new special formats can now be entered in the **Policy # Format** field for Medicare Carriers:

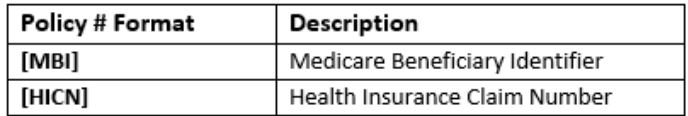

The [MBI] and [HICN] formats will automatically validate all variations of the Medicare policy numbers. When you type either of the new format options in the **Policy # Format** field, they must be enclosed in brackets as shown above.

> Policy # Format NNNNNNNNNA, [HICN], [MBI]

For additional information, see the *Insurance* (*Change Patient Data*) entry under the *Patient* section of these release notes.

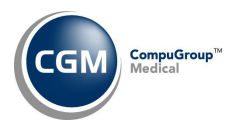

#### <span id="page-28-0"></span>**Transactions**

#### **Payment Entry Function**

An update has been made to the Payment Allocation screen when populating copayment amounts, so that if a **Spec Co-Pay** amount is not stored on the patient's primary insurance policy, the amount stored for the regular **Co-Payment Amount** will now populate.

**Note**: This will only occur for situations when you enter a Payment Code that has the **Insurance Payment** type set to **Copayment** and the Performing Doctor stored for the procedure is set to **Specialist**.

#### **Transaction Journals to Excel** (*Transaction Journals*)

The menu function for this report has been moved directly above the *Transaction Journals Summary to Excel* menu function to improve workflow.

**Note**: The *Transaction Journals* menu functions on the *Reports* menu will remain in alphabetical order.

#### **Unposted Payments**

The **Source** column has been updated to display "Payment Plan" for any CGM webPAY payments that are collected for Payment Plans. You can edit, void or prints receipts the same as you would for other CGM webPAY payments.

For additional information, see the following entries in these release notes:

- *Patient Collections* entry, the *Populate Collection Roster* or *Automated Population* entry and the *Manage Payment Plans* entry under the *Collections* section
- *Patient Collections Integration* entry under the *System* section

#### **Unposted Payments**

In an effort to reduce the amount of time spent reviewing patient accounts to determine if an E&M procedure has been posted that matches the Co-Payment date, a **Status** column has been added that will display charge status icons for Co-Payments.

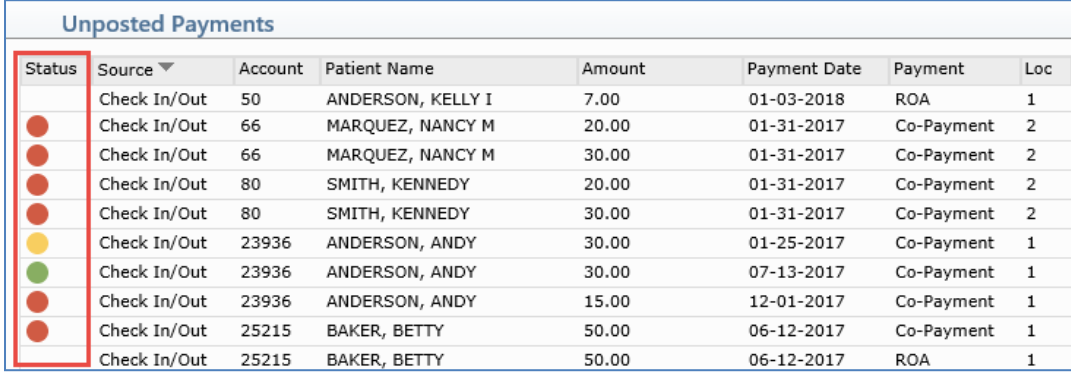

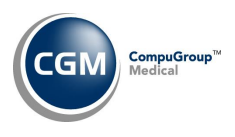

## **Transactions (cont.)**

One of the following messages will display when you point to an icon, so you can quickly identify if the payment is ready to be posted.

#### **If there is a Doctor tied to the payment**:

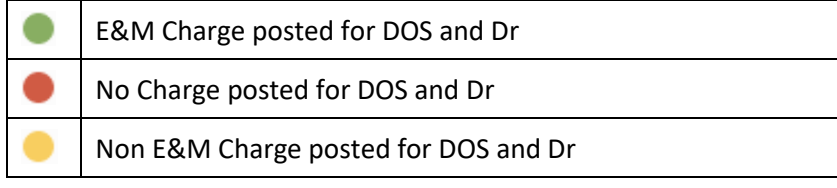

#### **If there is not a Doctor tied to payment:**

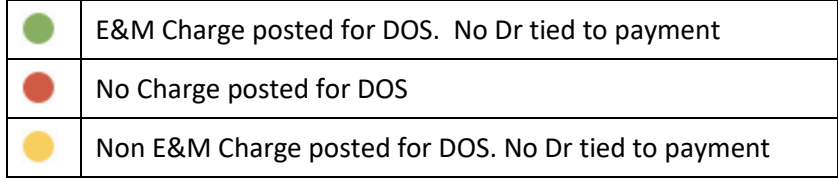

The **Add/Edit Filter** function has also been enhanced with new sorting options for **Payment** and **Payment Type**.

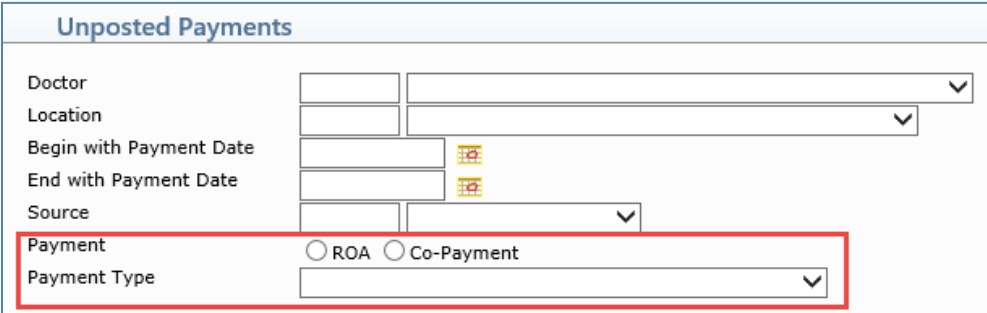

**ERA Exception Report** (*Electronic Remittance Advice (ERA), Import and Post ERA Files*)

Enhancements have been made to the standard printed report and to the Excel version.

**Standard:**

- **Exception Reason** column has been changed to the **Exception Code**
- **Adjustment Code** column has been added
- An asterisk (\*) will print next to the Exception Code and Exception Reason for Warning messages
- The Exception Code and Exception Reason will now print directly under the Procedure line item
- **Batch** has moved from the body of the report into the heading.

**Excel:**

- **Adjustment Code** column added
- **Exception Code** column added